# ASA 8.x: VPN-toegang met de AnyConnect VPN-client met zelfgetekende configuratievoorbeeld van certificaat  $\overline{\phantom{a}}$

# Inhoud

[Inleiding](#page-0-0) [Voorwaarden](#page-0-1) [Vereisten](#page-0-2) [Gebruikte componenten](#page-1-0) **[Conventies](#page-1-1)** [Achtergrondinformatie](#page-1-2) **[Configureren](#page-1-3)** [Stap 1. Een door henzelf afgegeven certificaat configureren](#page-2-0) [Stap 2. Upload en identificeer de SSL VPN-clientafbeelding.](#page-3-0) [Stap 3. Schakel toegang voor iedereen in](#page-4-0) [Stap 4. Maak een nieuw groepsbeleid](#page-4-1) [Bypass voor toegangslijst voor VPN-verbindingen configureren](#page-5-0) [Stap 6. Maak een verbindingsprofiel en een tunnelgroep voor de AnyConnect-clientverbindingen](#page-6-0) [Stap 7. Configureer de NAT-vrijstelling voor AnyConnect-clients](#page-6-1) [Stap 8: Voeg gebruikers toe aan de lokale database](#page-7-0) [Verifiëren](#page-8-0) [Problemen oplossen](#page-8-1) [Opdrachten voor probleemoplossing \(optioneel\)](#page-8-2) [Gerelateerde informatie](#page-10-0)

# <span id="page-0-0"></span>**Inleiding**

Dit document beschrijft hoe u zelfgetekende certificaten kunt gebruiken om externe toegang tot SSL VPN-verbindingen naar de ASA te maken via de Cisco AnyConnect 2.0-client.

# <span id="page-0-1"></span>Voorwaarden

## <span id="page-0-2"></span>Vereisten

Zorg ervoor dat u aan deze vereisten voldoet voordat u deze configuratie probeert:

- Basic ASA-configuratie die softwareversie 8.0 uitvoert
- $\bullet$  ASDM 6.0(2)

## <span id="page-1-0"></span>Gebruikte componenten

De informatie in dit document is gebaseerd op de volgende software- en hardware-versies:

- $\bullet$  Cisco ASA 8.0(2), ASDM 6.0(2)
- Cisco AnyConnect 2.0

## <span id="page-1-1"></span>**Conventies**

Raadpleeg [Cisco Technical Tips Conventions \(Conventies voor technische tips van Cisco\) voor](http://www.cisco.com/en/US/tech/tk801/tk36/technologies_tech_note09186a0080121ac5.shtml) [meer informatie over documentconventies.](http://www.cisco.com/en/US/tech/tk801/tk36/technologies_tech_note09186a0080121ac5.shtml)

# <span id="page-1-2"></span>Achtergrondinformatie

De Cisco AnyConnect 2.0-client is een SSL-gebaseerde VPN-client. De AnyConnect-client kan worden gebruikt en geïnstalleerd op verschillende besturingssystemen, zoals Windows 2000, XP, Vista, Linux (Multiple Distros) en MAC OS X. De AnyConnect-client kan door de systeembeheerder handmatig op de externe pc worden geïnstalleerd. Het kan ook op het security apparaat worden geladen en makkelijk te downloaden zijn, op externe gebruikers. Nadat de toepassing is gedownload, kan deze zichzelf automatisch verwijderen nadat de verbinding is beëindigd, of kan deze op de externe PC blijven voor toekomstige SSL VPN-verbindingen. Dit voorbeeld maakt de AnyConnect-client klaar om te downloaden bij succesvolle op browser gebaseerde SSL-verificatie.

Raadpleeg de [AnyConnect 2.0-opmerkingen](http://www.cisco.com/en/US/docs/security/vpn_client/anyconnect/anyconnect20/release/notes/cvcrn200.html#wp31204) voor meer informatie over de AnyConnect 2.0-client.

Opmerking: MS Terminal Services wordt niet ondersteund in combinatie met de AnyConnectclient. U kunt geen RDP op een computer uitvoeren en vervolgens een AnyConnect-sessie starten. U kunt geen RDP uitvoeren op een client die is aangesloten via AnyConnect.

Opmerking: Voor de eerste installatie van AnyConnect moet de gebruiker beheerrechten hebben (of u het standalone AnyConnect-msi-pakket gebruikt of het kg-bestand van de ASA indrukt). Als de gebruiker geen beheerrechten heeft, verschijnt er een dialoogvenster waarin dit vereiste staat. Voor volgende upgrades hoeft de gebruiker die AnyConnect heeft geïnstalleerd geen beheerrechten te hebben.

## <span id="page-1-3"></span>**Configureren**

Voltooi de volgende stappen om de ASA for VPN-toegang te configureren met behulp van de AnyConnect-client:

- 1. [Configureer een certificaat dat zelf is afgegeven](#page-2-0).
- 2. [Upload en identificeer de SSL VPN-clientafbeelding](#page-3-0).
- 3. [Toegang voor iedereen inschakelen](#page-4-0).
- 4. [Een nieuw groepsbeleid maken.](#page-4-1)
- 5. [Configuratie van de Bypass van de Toegangslijst voor VPN-verbindingen.](#page-5-0)
- 6. [Maak een verbindingsprofiel en een tunnelgroep voor de AnyConnect-clientverbindingen.](#page-6-0)
- 7. [Configureer de NAT-vrijstelling voor AnyConnect-clients.](#page-6-1)
- 8. [Voeg gebruikers aan de lokale databank toe](#page-7-0).

## <span id="page-2-0"></span>Stap 1. Een door henzelf afgegeven certificaat configureren

Het beveiligingsapparaat heeft standaard een zichzelf ondertekend certificaat dat opnieuw wordt gegenereerd elke keer dat het apparaat wordt herstart. U kunt uw eigen certificaat van verkopers kopen, zoals Versiering of EnTrust, of u kunt de ASA configureren om een identiteitsbewijs aan zichzelf te verstrekken. Dit certificaat blijft hetzelfde, ook wanneer het apparaat wordt herstart. Voltooi deze stap om een zelf-afgegeven certificaat te genereren dat blijft bestaan wanneer het apparaat wordt herstart.

### ASDM-procedure

- 1. Klik op Configuration en klik vervolgens op Remote Access VPN.
- 2. vouwt certificaatbeheer uit en kies vervolgens identiteitsbewijzen.
- 3. Klik op Add en vervolgens op de knop Add a new Identity Certificate radioknop.
- 4. Klik op Nieuw.
- 5. Klik in het dialoogvenster Toetsenpaneel toevoegen op de radioknop **Voer** de **naam van het** nieuwe sleutelpaar in.
- 6. Voer een naam in om het sleutelpaar te identificeren.Dit voorbeeld gebruikt sslvpkeypair.
- 7. Klik op Generate Now.
- 8. Zorg ervoor dat in het dialoogvenster Identiteitscertificaat toevoegen de nieuw gemaakte sleutel is geselecteerd.
- 9. Voor certificaatonderwerp DN voert u de volledig gekwalificeerde domeinnaam (FQDN) in die wordt gebruikt om met de VPN-terminatie-interface te verbinden.CN=sslvpn.cisco.com
- 10. Klik op Geavanceerd en voer de FQDN in die voor het veld certificaatonderwerp van het certificaat wordt gebruikt.Bijvoorbeeld, FQDN: sslvpn.cisco.com
- 11. Klik op OK.
- 12. Controleer het dialoogvenster Zelfgetekend certificaat genereren en klik op Certificaat toevoegen.
- 13. Klik op OK.
- 14. Klik op Configuration en klik vervolgens op Remote Access VPN.
- 15. Vouw Geavanceerd uit en kies SSL Instellingen.
- 16. Kies in het gebied Certificaten de interface die wordt gebruikt om SSL VPN (buiten) te beëindigen en klik op Bewerken.
- 17. Selecteer in de vervolgkeuzelijst Certificaat het zelfgetekende certificaat dat u eerder hebt gegenereerd.
- 18. Klik op OK en vervolgens op Toepassen.

### Opdrachtlijnvoorbeeld

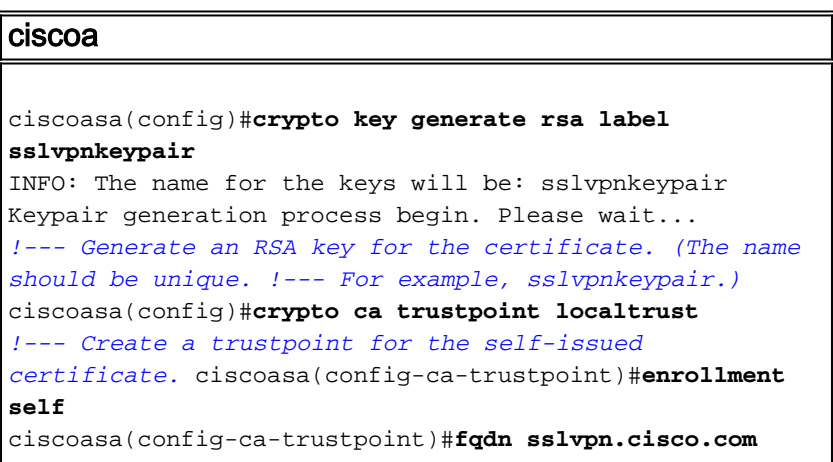

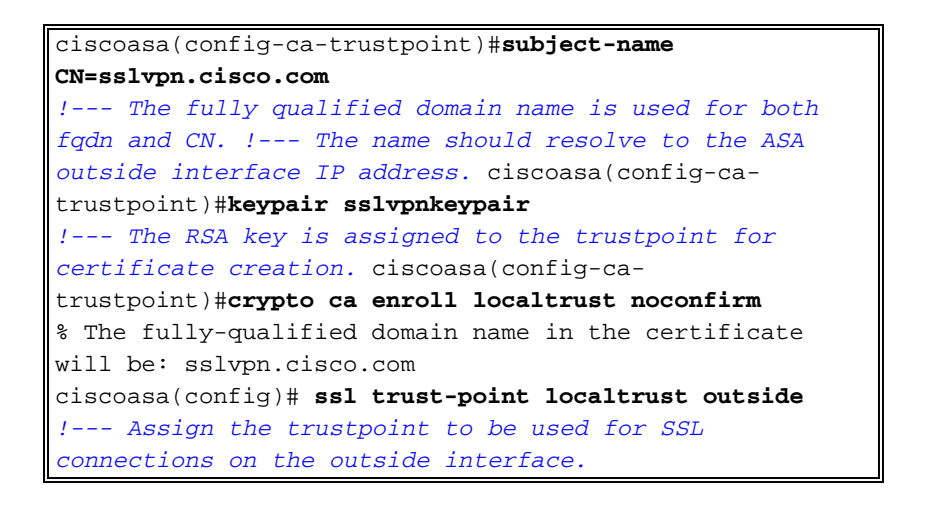

## <span id="page-3-0"></span>Stap 2. Upload en identificeer de SSL VPN-clientafbeelding.

Dit document gebruikt de AnyConnect SSL 2.0-client. U kunt deze client verkrijgen op de [Cisco](http://www.cisco.com/cgi-bin/tablebuild.pl/anyconnect) [Software Download website.](http://www.cisco.com/cgi-bin/tablebuild.pl/anyconnect) Er is een afzonderlijk AnyConnect-beeld vereist voor elk besturingssysteem dat externe gebruikers willen gebruiken. Raadpleeg voor meer informatie de [opmerkingen van Cisco AnyConnect 2.0 release.](http://www.cisco.com/en/US/docs/security/vpn_client/anyconnect/anyconnect20/release/notes/cvcrn200.html)

Voltooi de volgende stappen zodra u de AnyConnect-client hebt aangeschaft:

### ASDM-procedure

- 1. Klik op Configuration en klik vervolgens op Remote Access VPN.
- 2. Network (Client) Access uitbreiden en vervolgens Advanced uitbreiden.
- 3. Vergroot SSL VPN en kies Clientinstellingen.
- 4. Klik in het gebied SSL VPN-clientafbeeldingen op Add en klik vervolgens op Upload.
- 5. Bladeren naar de locatie waar u de AnyConnect-client hebt gedownload.
- 6. Selecteer het bestand en klik op **Upload File**.Zodra de client is geüpload ontvangt u een bericht waarin staat dat het bestand met succes is geüpload naar flitser.
- 7. Klik op OK.Een dialoogvenster verschijnt om te bevestigen dat u de nieuwe geüploade afbeelding wilt gebruiken als de huidige SSL VPN-clientafbeelding.
- 8. Klik op OK.
- 9. Klik op OK en vervolgens op Toepassen.
- 10. Herhaal de stappen in deze sectie voor elk besturingssysteem-specifiek AnyConnectpakket dat u wilt gebruiken.

### Opdrachtlijnvoorbeeld

ciscoa

```
ciscoasa(config)#copy tftp://192.168.50.5/anyconnect-
win-2.0.0343-k9.pkg flash
Address or name of remote host [192.168.50.5]?
Source filename [anyconnect-win-2.0.0343-k9.pkg]?
Destination filename [anyconnect-win-2.0.0343-k9.pkg]?
Accessing tftp://192.168.50.5/anyconnect-win-2.0.0343-
k9.pkg...!!!!!!!!!!!!!
Writing file disk0:/anyconnect-win-2.0.0343-k9.pkg...
```
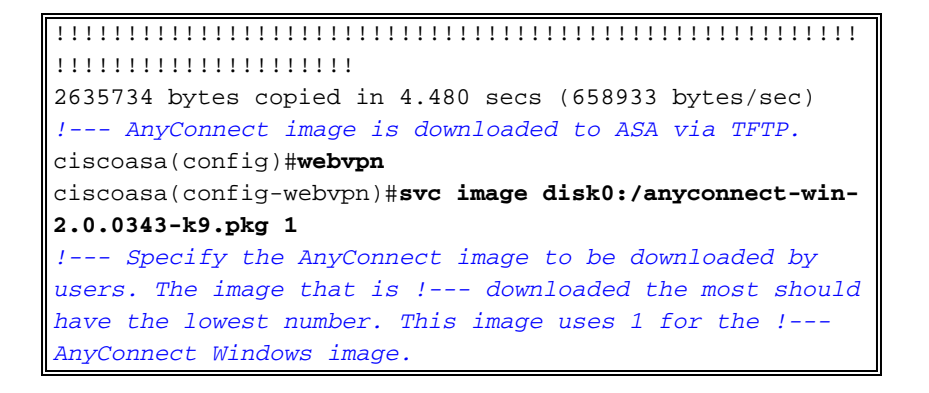

## <span id="page-4-0"></span>Stap 3. Schakel toegang voor iedereen in

Om de AnyConnect-client in staat te stellen verbinding te maken met de ASA, moet u toegang mogelijk maken op de interface die SSL VPN-verbindingen beëindigt. Dit voorbeeld gebruikt de externe interface om AnyConnect-verbindingen te beëindigen.

## ASDM-procedure

- 1. Klik op Configuration en klik vervolgens op Remote Access VPN.
- 2. Uitbreidt Network (Client) Access en kies vervolgens SSL VPN-verbindingsprofielen.
- 3. Controleer het vakje Cisco AnyConnect VPN-client inschakelen.
- 4. Controleer het aanvinkvakje **Toegang toestaan** voor de externe interface en klik op

#### Toepassen. Opdrachtlijnvoorbeeld

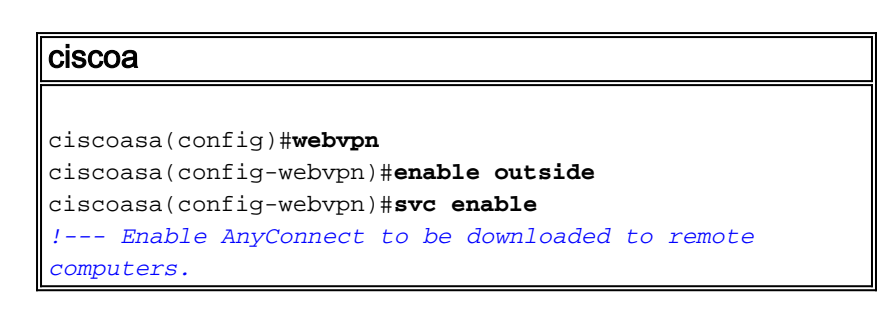

## <span id="page-4-1"></span>Stap 4. Maak een nieuw groepsbeleid

Een groepsbeleid specificeert de configuratieparameters die op klanten moeten worden toegepast wanneer ze verbinding maken. Dit voorbeeld creëert een groepsbeleid genaamd SSLClientPolicy.

## ASDM-procedure

- 1. Klik op Configuration en klik vervolgens op Remote Access VPN.
- 2. Uitbreidt de Toegang tot netwerk (client) en kiest groepsbeleid.
- 3. Klik op Toevoegen.
- 4. Kies Algemeen en voer SLClientPolicy in het veld Naam in.
- 5. Schakel het vakje Adres Pools in.
- 6. Klik op Selecteren en vervolgens op Toevoegen.Het dialoogvenster Wol toevoegen verschijnt.
- Configuratie van de adrepool van een IP bereik dat momenteel niet op uw netwerk in gebruik 7.is.Dit voorbeeld gebruikt deze waarden:Name: SLB: clientpoolIP-adres starten: 192.168.25.1IP-adres beëindigen: 192.168.25.50Subnetmasker: 255.255.255.0
- 8. Klik op OK.
- 9. Kies de nieuwe pool en klik op Toewijzen.
- 10. Klik op OK en vervolgens op Meer opties.
- 11. Schakel het vakje voor de innerlijke tunneling-protocollen uit.
- 12. Controleer SSL VPN-client.
- 13. Kies in het linker deelvenster servers.
- 14. Schakel het aankruisvakje voor DNS-servers uit en voer het IP-adres van de interne DNSserver in dat de AnyConnect-clients gebruiken.Dit voorbeeld gebruikt 192.168.50.5.
- 15. Klik op Meer opties.
- 16. Schakel het aanvinkvakje Default Domain Inherit uit.
- 17. Voer het domein in dat door uw interne netwerk wordt gebruikt. Bijvoorbeeld tsweb.local.
- 18. Klik op OK en vervolgens op Toepassen.

#### Opdrachtlijnvoorbeeld

```
ciscoa
ciscoasa(config)#ip local pool SSLClientPool
192.168.25.1-192.168.25.50 mask 255.255.255.0
!--- Define the IP pool. The IP pool should be a range
of IP addresses !--- not already in use on the internal
network. ciscoasa(config)#group-policy SSLCLientPolicy
internal
ciscoasa(config)#group-policy SSLCLientPolicy attributes
ciscoasa(config-group-policy)#dns-server value
192.168.50.5
!--- Specify the internal DNS server to be used.
ciscoasa(config-group-policy)#vpn-tunnel-protocol svc
!--- Specify VPN tunnel protocol to be used by the Group
Policy. ciscoasa(config-group-policy)#default-domain
value tsweb.local
!--- Define the default domain assigned to VPN users.
ciscoasa(config-group-policy)#address-pools value
SSLClientPool
!--- Assign the IP pool created to the SSLClientPolicy
group policy.
```
## <span id="page-5-0"></span>Bypass voor toegangslijst voor VPN-verbindingen configureren

Wanneer u deze optie activeert, kunt u de SSL/IPsec-clients gebruiken om de lijst met interfacetoegang te omzeilen.

### ASDM-procedure

- 1. Klik op Configuration en klik vervolgens op Remote Access VPN.
- 2. Network (Client) Access uitbreiden en vervolgens Advanced uitbreiden.
- 3. Vul SSL VPN uit en kies de toegangslijst voor interface-omzeilen.
- 4. Zorg ervoor dat de inbound SSL VPN en IPSEC sessies om de lijsten van de interfacetoegang te omzeilen zijn ingeschakeld en klik op Toepassen.

### Opdrachtlijnvoorbeeld

ciscoa ciscoasa(config)#**sysopt connection permit-vpn**

```
!--- Enable interface access-list bypass for VPN
connections. !--- This example uses the vpn-filter
command for access control.
```
ciscoasa(config-group-policy)#

## <span id="page-6-0"></span>Stap 6. Maak een verbindingsprofiel en een tunnelgroep voor de AnyConnectclientverbindingen

Wanneer VPN-klanten verbinding maken met de ASA, verbinden ze zich met een verbindingsprofiel of tunnelgroep. De tunnelgroep wordt gebruikt om verbindingsparameters te definiëren voor specifieke typen VPN-verbindingen, zoals IPsec L2L, IPsec externe toegang, clientloze SSL en client-SSL.

### ASDM-procedure

- 1. Klik op Configuration en klik vervolgens op Remote Access VPN.
- 2. Network (Client) Access uitbreiden en SSL VPN vervolgens uitbreiden.
- 3. Kies verbindingsprofielen en klik op Toevoegen.
- 4. Kies Basic en voer deze waarden in:Name: SLB: contentprofielVerificatie: LOKAALStandaardgroepsbeleid: SLBbeleid voor contanten
- 5. Zorg ervoor dat het aanvinkvakje SSL VPN Client Protocol is ingeschakeld.
- 6. In het linker deelvenster, vouwt u Geavanceerd uit en kiest u SSL VPN.
- 7. Onder Connection Aliases, klik op Add en voer een naam in waaraan de gebruikers hun VPN-verbindingen kunnen associëren. Bijvoorbeeld SSLVPN-client.
- 8. Klik op OK en vervolgens op OK opnieuw.
- 9. Controleer onder in het ASDM-venster de gebruiker toestaan om een verbinding te selecteren, geïdentificeerd door alias in de tabel hierboven bij de controle van de logpagina en klik op Toepassen.

## Opdrachtlijnvoorbeeld

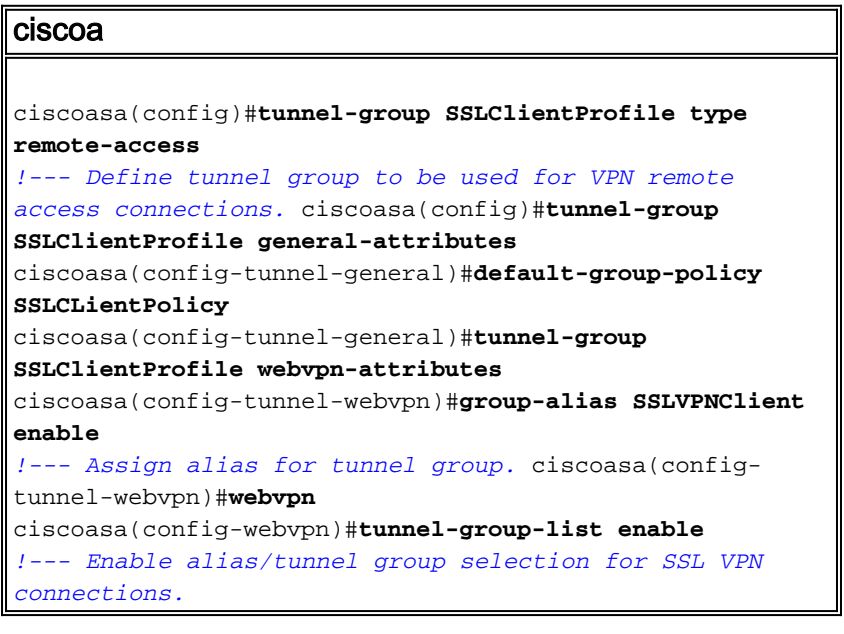

## <span id="page-6-1"></span>Stap 7. Configureer de NAT-vrijstelling voor AnyConnect-clients

NAT-vrijstelling moet worden ingesteld voor elke IP-adressen of -bereiken die u de SSL VPN-

clients wilt toestaan. In dit voorbeeld hebben de SSL VPN-clients alleen toegang tot de interne IP 192.168.50.5 nodig.

N.B.: Als NAT-regeling niet is ingeschakeld, is deze stap niet vereist. Gebruik de opdracht NATbesturing tonen om te controleren. Om via ASDM te controleren klikt u op Configuration, klikt u op Firewall en kiest u NAT-regels. Als het dialoogvenster Toegang via de firewall zonder adresomzetting is ingeschakeld, kunt u deze stap overslaan.

### ASDM-procedure

- 1. Klik op Configuration en vervolgens op Firewall.
- 2. Kies NAT-regels en klik op Toevoegen.
- 3. Kies **NAT-vrijstellingsregel toevoegen** en voer deze waarden in:**Actie**: vrijstellen**Interface**: binnenkantBron: 192.168.50.5Bestemming: 192.168.25.0/24NAT-vrije richting: NAT Vrijgesteld uitgaande verkeer van interface 'binnen' naar lagere veiligheidsinterfaces (standaard)
- 4. Klik op OK en vervolgens op Toepassen.

#### Opdrachtlijnvoorbeeld

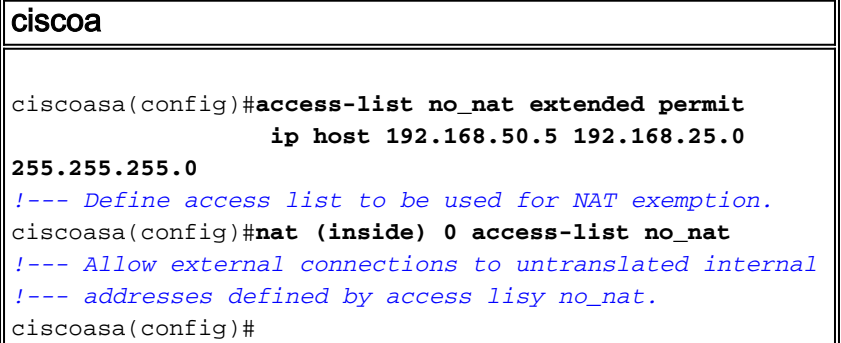

## <span id="page-7-0"></span>Stap 8: Voeg gebruikers toe aan de lokale database

Als u lokale authenticatie gebruikt (de standaard), moet u gebruikersnamen en wachtwoorden definiëren in de lokale database voor gebruikersverificatie.

### ASDM-procedure

- 1. Klik op Configuration en klik vervolgens op Remote Access VPN.
- 2. AAA-instelling uitvouwen en lokale gebruikers kiezen.
- 3. Klik op Add en voer deze waarden in:Username: matthewpWachtwoord: p@ssw0rdWachtwoord bevestigen: p@ssw0rd
- 4. Selecteer de radioknop Geen ASDM, SSH, telnet of console Access.
- 5. Klik op OK en vervolgens op Toepassen.
- 6. Herhaal deze stap voor extra gebruikers en klik vervolgens op Opslaan.

#### Opdrachtlijnvoorbeeld

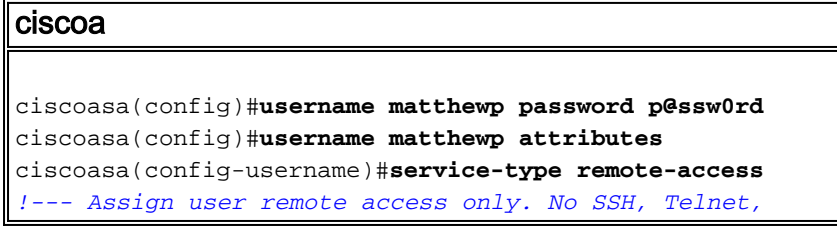

```
ASDM access allowed. ciscoasa(config-username)#write
memory
!--- Save the configuration.
```
# <span id="page-8-0"></span>Verifiëren

Gebruik deze sectie om te controleren of de SSL VPN-configuratie geslaagd is

#### Aansluiten op de ASA met AnyConnect-client

Installeer de client direct op een pc en sluit aan op de ASA externe interface of voer https en het FQDN/IP-adres van de ASA in in een webbrowser in. Als u een webbrowser gebruikt, installeert de client zichzelf bij succesvolle aanmelding.

#### Controleer SSL VPN-clientverbindingen

Gebruik de opdracht show vpn-sessiondb svc om aangesloten SSL VPN-clients te controleren.

ciscoasa(config-group-policy)#**show vpn-sessiondb svc** Session Type: SVC Username : matthewp Index : 6 Assigned IP : 192.168.25.1 Public IP : 172.18.12.111 Protocol : Clientless SSL-Tunnel DTLS-Tunnel Encryption : RC4 AES128 Hashing : SHA1 Bytes  $Tx$  : 35466 Bytes  $Rx$  : 27543 Group Policy : **SSLClientPolicy** Tunnel Group : **SSLClientProfile** Login Time : **20:06:59 UTC Tue Oct 16 2007** Duration : 0h:00m:12s NAC Result : Unknown VLAN Mapping : N/A VLAN VLAN : none

ciscoasa(config-group-policy)#

De vpn-sessiondb naam *gebruikersnaam* voor de gebruikersnaam voor de gebruikersnaam afwerkt. Een bericht met Administrator Reset wordt naar de gebruiker verzonden als de verbinding wordt verbroken.

ciscoasa(config)#**vpn-sessiondb logoff name matthewp** Do you want to logoff the VPN session(s)? [confirm] INFO: Number of sessions with name "matthewp" logged off : 1

ciscoasa(config)#

Raadpleeg de [Cisco AnyConnect VPN-beheerdershandleiding](http://www.cisco.com/en/US/docs/security/vpn_client/anyconnect/anyconnect20/administrative/guide/admin.html) voor meer informatie over de AnyConnect 2.0-client.

## <span id="page-8-1"></span>Problemen oplossen

Deze sectie bevat informatie waarmee u problemen met de configuratie kunt oplossen.

<span id="page-8-2"></span>Opdrachten voor probleemoplossing (optioneel)

Het [Uitvoer Tolk](https://www.cisco.com/cgi-bin/Support/OutputInterpreter/home.pl) [\(uitsluitend geregistreerde](http://tools.cisco.com/RPF/register/register.do) klanten) (OIT) ondersteunt bepaalde show opdrachten. Gebruik de OIT om een analyse van tonen opdrachtoutput te bekijken.

Opmerking: Raadpleeg [Belangrijke informatie over debug Commands](http://www.cisco.com/en/US/tech/tk801/tk379/technologies_tech_note09186a008017874c.shtml) voordat u debugopdrachten gebruikt.

```
• debug van webversie svc 255 - displays debug de berichten over verbindingen naar SSL
 VPN-clients via WebVPN.Succesvolle AnyConnect-aanmelding
 ciscoasa(config)#debug webvpn svc 255
 INFO: debug webvpn svc enabled at level 255.
 ciscoasa(config)#ATTR_FILTER_ID: Name:
 SSLVPNClientAccess
 , Id: 1, refcnt: 1
 webvpn_rx_data_tunnel_connect
 CSTP state = HEADER_PROCESSING
 http_parse_cstp_method()
 ...input: 'CONNECT /CSCOSSLC/tunnel HTTP/1.1'
 webvpn_cstp_parse_request_field()
 ...input: 'Host: 10.10.1.5' - !--- Outside IP of ASA Processing CSTP header line: 'Host:
 10.10.1.5'
 webvpn_cstp_parse_request_field()
 ...input: 'User-Agent: Cisco AnyConnect VPN Client 2, 0, 0343' - !--- AnyConnect Version
 Processing CSTP header line: 'User-Agent: Cisco AnyConnect VPN Client 2, 0, 0343' Setting
 user-agent to: 'Cisco AnyConnect VPN Client 2, 0, 0343' webvpn_cstp_parse_request_field()
 ...input: 'Cookie: webvpn=3338474156@28672@1192565782@EFB9042D72C
 63CE02164F790435897AC72EE70AE' Processing CSTP header line: 'Cookie:
 webvpn=3338474156@28672@119 2565782@EFB9042D72C63CE02164F790435897AC72EE70AE' Found WebVPN
 cookie: 'webvpn=3338474156@28672@1192565782@EFB9042D72C 63CE02164F790435897AC72EE70AE'
 WebVPN Cookie: 'webvpn=3338474156@28672@1192565782@EFB9042D72C63CE02
 164F790435897AC72EE70AE' IPADDR: '3338474156', INDEX: '28672', LOGIN: '1192565782'
 webvpn_cstp_parse_request_field() ...input: 'X-CSTP-Version: 1' Processing CSTP header line:
 'X-CSTP-Version: 1' Setting version to '1' webvpn_cstp_parse_request_field() ...input: 'X-
 CSTP-Hostname: wkstation1' - !--- Client desktop hostname Processing CSTP header line: 'X-
 CSTP-Hostname: wkstation1'
 Setting hostname to: 'wkstation1'
 webvpn_cstp_parse_request_field()
 ...input: 'X-CSTP-Accept-Encoding: deflate;q=1.0'
 Processing CSTP header line: 'X-CSTP-Accept-Encoding: deflate;q=1.0'
 webvpn_cstp_parse_request_field()
 ...input: 'X-CSTP-MTU: 1206'
 Processing CSTP header line: 'X-CSTP-MTU: 1206'
 webvpn_cstp_parse_request_field()
 ...input: 'X-CSTP-Address-Type: IPv4'
 Processing CSTP header line: 'X-CSTP-Address-Type: IPv4'
 webvpn_cstp_parse_request_field()
 ...input: 'X-DTLS-Master-Secret: 72B8AD72F327059AE22CBB451CB0948AFBE98296FD849
                            49EB6CAEDC203865C76BDBD634845FA89634C668A67152ABB51'
 Processing CSTP header line: 'X-DTLS-Master-Secret: 72B8AD72F327059AE22CBB451C
        B0948AFBE98296FD84949EB6CAEDC203865C76BDBD634845FA89634C668A67152ABB51'
 webvpn_cstp_parse_request_field()
 ...input: 'X-DTLS-CipherSuite: AES256-SHA:AES128-SHA:DES-CBC3-SHA:DES-CBC-SHA'
 Processing CSTP header line: 'X-DTLS-CipherSuite: AES256-SHA:AES128-SHA:
                                DES-CBC3-SHA:DES-CBC-SHA'
 Validating address: 0.0.0.0
 CSTP state = WAIT_FOR_ADDRESS
 webvpn_cstp_accept_address: 192.168.25.1/255.255.255.0 - !--- IP assigned from IP Pool CSTP
 state = HAVE_ADDRESS SVC: NP setup np_svc_create_session(0x7000, 0xD41612C8, TRUE)
 webvpn_svc_np_setup SVC ACL Name: NULL SVC ACL ID: -1 SVC ACL ID: -1 vpn_put_uauth success!
```
SVC IPv6 ACL Name: NULL SVC IPv6 ACL ID: -1 SVC: adding to sessmgmt SVC: Sending response Unable to initiate NAC, NAC might not be enabled or invalid policy CSTP state = CONNECTED webvpn\_rx\_data\_cstp webvpn\_rx\_data\_cstp: got internal message Unable to initiate NAC, NAC might not be enabled or invalid policy

#### Geen verbinding maken (slecht wachtwoord)

```
webvpn_portal.c:ewaFormSubmit_webvpn_login[1808]
ewaFormSubmit_webvpn_login: tgCookie = 0
ewaFormSubmit_webvpn_login: cookie = d53d2990
ewaFormSubmit_webvpn_login: tgCookieSet = 0
ewaFormSubmit_webvpn_login: tgroup = NULL
webvpn_portal.c:http_webvpn_kill_cookie[627]
webvpn_auth.c:http_webvpn_pre_authentication[1905]
WebVPN: calling AAA with ewsContext (-717386088) and nh (-717388536)!
WebVPN: started user authentication...
webvpn_auth.c:webvpn_aaa_callback[4380]
WebVPN: AAA status = (REJECT)
webvpn_portal.c:ewaFormSubmit_webvpn_login[1808]
ewaFormSubmit_webvpn_login: tgCookie = 0
ewaFormSubmit_webvpn_login: cookie = d53d2990
ewaFormSubmit_webvpn_login: tgCookieSet = 0
ewaFormSubmit_webvpn_login: tgroup = NULL
webvpn_auth.c:http_webvpn_post_authentication[1180]
WebVPN: user: (matthewp) rejected.
http_remove_auth_handle(): handle 9 not found!
webvpn_portal.c:ewaFormServe_webvpn_login[1749]
webvpn_portal.c:http_webvpn_kill_cookie[627]
```
## <span id="page-10-0"></span>Gerelateerde informatie

- [Cisco AnyConnect VPN-clientbeheerdershandleiding, versie 2.0](http://www.cisco.com/en/US/docs/security/vpn_client/anyconnect/anyconnect20/administrative/guide/admin.html?referring_site=bodynav)
- [Releaseopmerkingen van AnyConnect VPN-client, release 2.0](http://www.cisco.com/en/US/docs/security/vpn_client/anyconnect/anyconnect20/release/notes/cvcrn200.html?referring_site=bodynav)
- [Technische ondersteuning en documentatie Cisco Systems](http://www.cisco.com/cisco/web/support/index.html?referring_site=bodynav)